# **brothe**

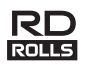

## LBF922001

## **RJ-2030/2050/2140/2150**

**Norsk Hurtigstartguide**

Takk for kjøpet av Brother RJ-2030/2050/2140/2150 mobil skriver. Les den medfølgende *hurtigstartguiden* og *produktsikkerhetsguiden* før du bruker skriveren. Du finner detaljerte driftsinstruksjoner i *brukermanualen* (Brother Solutions Center på [support.brother.com\)](http://support.brother.com/). Vi anbefaler at du oppbevarer disse dokumentene på et trygt sted for fremtidige referanseformål. Du kan laste ned de siste driverne og programmene for skriveren, lese vanlige spørsmål (FAQ) og feilrettingstips og lære om spesielle utskriftsløsninger fra Brother Solutions Center.

RD-ruller **RD**<br>RD-ruller **ROLLS** er ekte Brother-rullemedier som er testet og godkjent for bruk med dette produktet.

**Pakke opp skriveren**

Kontroller at pakken inneholder følgende før du tar i bruk skriveren:

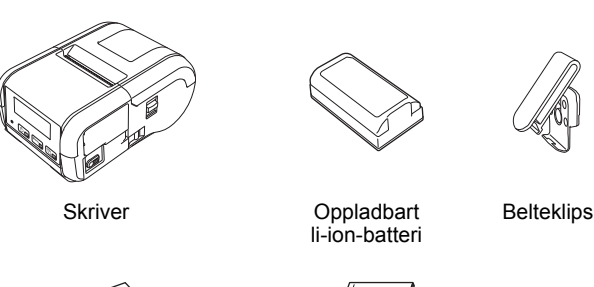

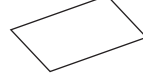

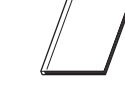

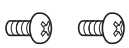

Hurtigstartguide Produkt-

sikkerhetsguide

Stjerneskruer (2 stk.)

## **Generell beskrivelse**

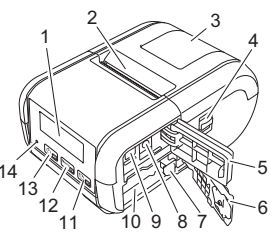

- 
- 1 LCD<br>2 Papi Papirutmatingsspor
- 3 Deksel for medierull
- 4 Åpningshendel for
- 
- 
- 
- 
- 
- 
- 
- (Fremmating)-knapp/ OK-knapp
- (For å mate papiret eller skrive ut skriverinnstillingene dine)
- 12  $[\text{Menu}]$ Meny-knapp/▼-knapp
- 13  $\boxed{\circledcirc}$ 
	- (Strøm)-knapp/Tilbake-knapp (For å slå skriveren av/på)
- 14 LED-indikator
- 
- medierulldeksel
- 5 Grensesnittdeksel
- 
- 6 Batterideksel<br>7 Batterilås **Batterilås**
- 8 Likestrømkontakt (DC)
- 9 Mini-USB-port
- 10 Batterirom

før du tar i bruk skriveren din. Hurtigstartguide<sup>[\\*1](#page-0-0),\*2</sup> | Denne veiledningen inneholder grunnleggende informasjon om bruk av skriveren din, og detaljerte feilsøkingstips. **Brukermanual**<sup>[\\*2](#page-0-1)</sup> Denne veiledningen inkluderer innholdet av *Hurtigstartguiden* og ytterligere informasjon om skriverinnstillinger og -operasjoner, sikkerhetstiltak, innstillinger for nettverkstilkobling, tips om feilsøking og problemløsing samt vedlikeholdsinstruksjoner. **AirPrint Guide** [\\*2](#page-0-1) (AirPrint-guide) Denne veiledningen inneholder informasjon om bruk av AirPrint til å skrive ut fra en iPad-/iPhone-/ iPod-enhet. **P-touch Template Manual** [\\*2](#page-0-1) (Manual for P-touch-maler) Denne manualen inneholder informasjon om P-touch-maler. **Raster Command Reference** [\\*2](#page-0-1) (Kommandoreferanse for raster) Denne manualen inneholder informasjon om skriverkontrollkommander for direkte kontroll over skriveren din.

Du kan laste ned de siste manualene fra Brother Solutions Center på

**Produktsikkerhetsguide**<sup>[\\*1](#page-0-0),\*2</sup> Denne veiledningen inneholder

sikkerhetsinformasjon. Les den nøye

**Tilgjengelige brukerveiledninger**

Hvis du vil ha mer informasjon, se *[Driver- og programvareinstallasjon](#page-3-0)*.

På websiden vår kan du laste ned og installere skriverdrivere og

<span id="page-0-0"></span><sup>1</sup> Trykt manual i esken

[support.brother.com](http://support.brother.com/)

programvare.

**[install.brother](http://install.brother/)**

<span id="page-0-1"></span><sup>2</sup> PDF-manual på webområdet for Brother Solutions Center

14

11

## **Installere / ta ut batteri**

### **Installere batteriet (PA-BT-003)**

1. Flytt batterideksellåsen til opplåst posisjon og åpne batteridekselet.

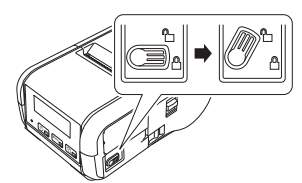

2. Sett inn batteriet i batterirommet inntil batterilåsen går i lås. Kontroller at terminalenden av batteriet vender innover og i riktig retning, som vist. IKKE bruk overdreven makt for å sette inn batteriet.

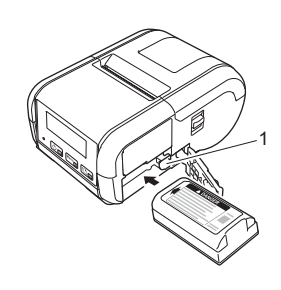

1 Batterilås

3. Lukk batteridekselet, og flytt batterideksellåsen til låst posisjon.

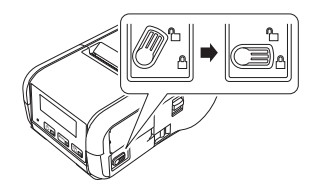

### **Ta ut batteriet**

1. Flytt batterideksellåsen til opplåst posisjon og åpne batteridekselet.

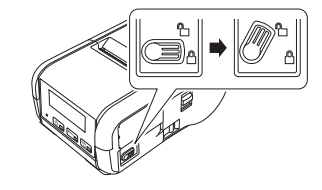

2. Ta ut batteriet mens du trykker inn batterilåsen.

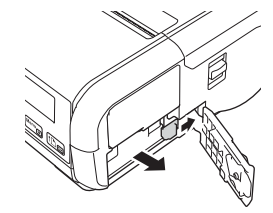

3. Lukk batteridekselet, og flytt batterideksellåsen til låst posisjon.

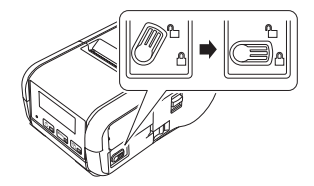

## **Lade opp batteriet**

- **1.** Sørg for at det oppladbare li-ion-batteriet er installert i skriveren.
- 2. Bruk den kompatible Brother-nettadapteren og -nettstrømledningen til å koble skriveren til nettstrømkontakten (se *[Lade opp batteriet med](#page-1-0)  [nettadapteren \(PA-AD-600\) \(valgfritt\)](#page-1-0)*), eller bruk den Brother-kompatible biladapteren til å koble skriveren til et likestrømuttak (se *[Lade opp batteriet med biladapteren \(valgfritt\)](#page-1-1)*).
- 3. LED-indikatoren lyser oransje når batteriet lader.

Når det oppladbare li-ion-batteriet er fullstendig oppladet, vil LED-indikatoren slå seg av (når strømmen er slått av) eller lyse grønt (når strømmen er slått på). Koble nettadapteren eller biladapteren fra batteriets likestrømkontakt.

Du finner mer informasjon i *brukermanualen*.

- <span id="page-1-0"></span>■ Lade opp batteriet med nettadapteren (PA-AD-600) (valgfritt)
- **1.** Sørg for at det oppladbare li-ion-batteriet er installert i skriveren.
- 2. Åpne grensesnittdekselet og koble nettadapteren til skriveren.
- 3. Koble strømledningen til nettadapteren.
- 4. Koble strømledningen til et nettstrømuttak i nærheten (100-240 V vekselstrøm, 50-60 Hz).

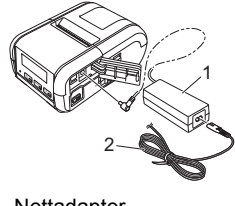

1 Nettadapter<br>2 Strømlednin Strømledning

#### <span id="page-1-1"></span>**Lade opp batteriet med biladapteren (valgfritt)**

Koble skriveren til bilens 12 V likestrømuttak (sigarettenner e.l.) for å lade det oppladbare batteriet.

- **1.** Sørg for at det oppladbare li-ion-batteriet er installert i skriveren.
- 2. Koble biladapteren til bilens 12 V likestrømuttak.
- 3. Åpne grensesnittdekselet og koble biladapteren til skriveren.

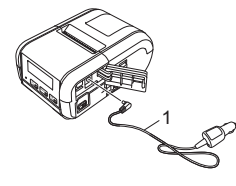

1 Biladapter

#### **Lade opp batteriet med batteriladeren (valgfritt)**

Den valgfrie batteriladeren kan også brukes for å lade batteriet når det er tatt ut av skriveren. Du finner mer informasjon i driftshåndboken som følger med batteriladeren.

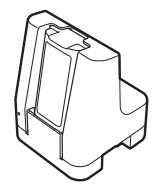

### **Slik stopper du lading av det oppladbare li-ion-batteriet**

Hvis du vil stoppe batteriladingen, kobler du nettadapteren eller biladapteren fra likestrømkontakten.

### **Merknader om bruk av det oppladbare li-ion-batteriet**

- Utskrift med høy utskriftstetthet (mørke utskrifter) lader ut batteriet raskere enn utskrift med lav utskriftstetthet. Du kan justere utskriftstettheten i Verktøy for skriverinnstillinger (se *brukermanualen*).
- Batteriladingen må finne sted i miljøer der temperaturen er mellom 5 og 35 °C, ellers vil ikke batteriet lades opp. Hvis ladingen stopper fordi omgivelsestemperaturen er for lav eller for høy, må du plassere skriveren et sted der temperaturen er mellom 5 og 35 °C og prøve å lade på nytt.
- Hvis du bruker skriveren når batteriet er installert og nettadapteren eller biladapteren er tilkoblet, stopper ladingen selv om batteriet ikke er fulladet.

### **Egenskaper for oppladbart li-ion-batteri**

Slik sikrer du optimal ytelse og lang levetid for batteriet:

- $\blacksquare$  Ikke bruk eller oppbevar batteriet på et sted som er utsatt for ekstremt høye eller lave temperaturer, ettersom det da kan forringes raskere.
- Ta ut batteriet hvis skriveren ikke skal brukes over lengre tid.
- Oppbevar batteriet med mindre enn 50 % ladenivå på et tørt og kjølig sted uten direkte sollys.
- Lad opp batteriet hver sjette måned hvis det skal oppbevares i lengre tid. ■ Det er normalt og trygt at skriveren blir varm når den lades. Koble fra
- laderen og slutt å bruke skriveren hvis den kjennes veldig varm ut.

## <span id="page-2-0"></span>**Sette inn papir- eller etikettrull**

### **For RJ-2030/2050**

**1.** Skyv dekselets åpningshendel i vist retning for å åpne dekselet til medierullen.

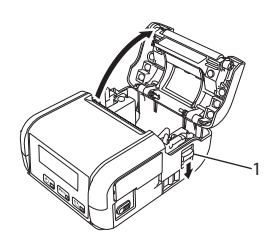

1 Hendel for åpning av deksel

2. Sett inn medierullen i medierullrommet, med rullen matet fra bunnen som vist.

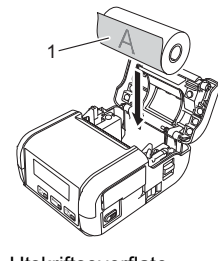

1 Utskriftsoverflate (vender ut på rullen)

3. Lukk rommet for medierullen ved å presse ned på midten av dekselet inntil det går i lås.

### **For RJ-2140/2150**

1. Skyv dekselets åpningshendel i vist retning for å åpne dekselet til medierullen.

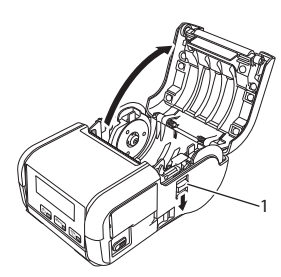

Hendel for åpning av deksel

2. Åpne rulleførerne ved å løfte opp justeringshendlene og trekke rulleførerne utover. Sett inn medierullen i medierullrommet, med rullen matet fra bunnen som vist.

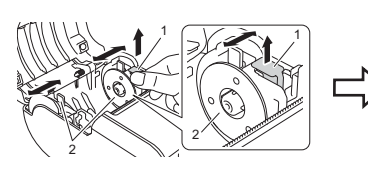

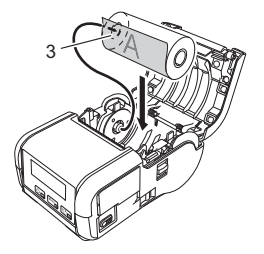

- 1 Justeringshendel for rullfører<br>2 Rullfører
- 2 Rullfører<br>3 Utskriftso
- **Utskriftsoverflate** 
	- (vender ut på rullen)
- 3. Mens du løfter opp justeringshendelen for rullføreren, skyver du inn begge rullførere til rullens bredde. Sett inn medierullen slik at den er plassert rett i rommet for medierullen.

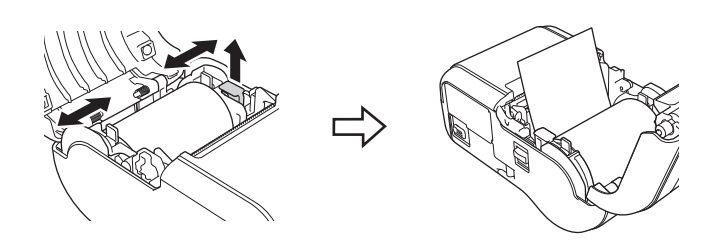

4. Lukk rommet for medierullen ved å presse ned på midten av dekselet inntil det går i lås.

## **Slå skriveren av eller på**

På: Trykk på og hold (<sup>I</sup>) (Strøm)-knappen inntil LCD-skjermen slås på. Av: Trykk på og hold  $\bigcup$  (Strøm)-knappen inntil meldingen [System av] vises i LCD-displayet.

#### **VIKTIG**

IKKE ta ut batteriet før LCD-skjermen er slått av.

## **Angi språket for LCD-skjermen**

- **1.** Trykk på [Meny]-knappen [ ] for å velge menyen [Innstillinger], og trykk deretter på [OK].
- **2.** Velg  $\Box$  [Språk], og trykk på [OK].
- $\mathbf{3}_{\bullet}\;$  Velg et språk og trykk på [OK].

## **LED-indikatorer**

Indikatoren lyser og blinker for å angi skriverens status. Følgende symboler brukes i dette avsnittet for å forklare betydningen av forskjellige indikatorfarger og -mønstre:

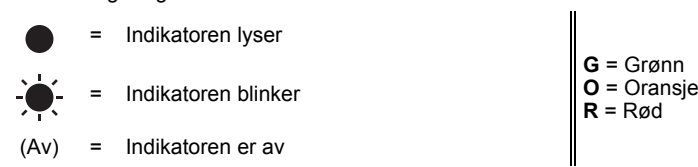

Eksempel: **G** - <sup> $\bullet$ </sup> = Indikatoren blinker grønt

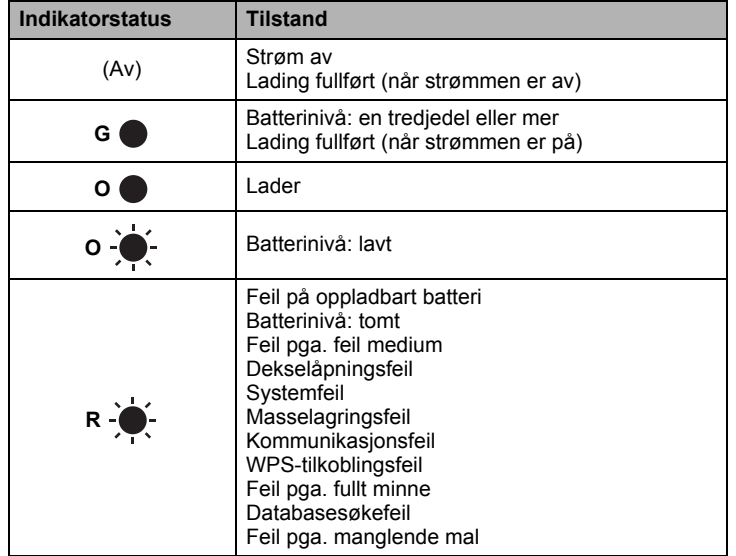

## <span id="page-3-0"></span>**Driver- og programvareinstallasjon**

Hvis du vil skrive ut fra en Windows®-datamaskin, installerer du skriverdriveren, P-touch Editor og andre programmer på datamaskinen din:

- 1. Besøk [install.brother](http://install.brother/) og last ned installasjonsprogrammet og brukerveiledningen for den nyeste programvaren.
- 2. Dobbeltklikk på den nedlastede .exe-filen og følg skjerminstruksjonene for å fortsette med installeringen.

### **MERK**

Hvis du vil koble skriveren til en datamaskin via en trådløs tilkobling, anbefaler vi følgende:

- Konfigurer innstillingene for trådløst nettverk når du installerer programvaren. Du kan endre nettverksinnstillingene senere ved hjelp av Verktøy for skriverinnstillinger. Du finner mer informasjon i *brukermanualen*.
- Installer programvaren på en datamaskin som er trådløst tilkoblet nettverket ditt, og konfigurer skriveren ved hjelp av en USB-kabel.
- Hent SSID (nettverksnavn) og passord (nettverksnøkkel) for det trådløse nettverket på forhånd.
- Hvis det trådløse tilgangspunktet / ruteren støtter WPS, kan du bruke WPS (Wi-Fi Protected Setup) for rask konfigurasjon av innstillingene for det trådløse nettverket.
- 3. Lukk dialogboksen når installasjonen er fullført.

## **Koble til en vertsenhet**

Skriveren kan kobles til en datamaskin eller mobil enhet ved hjelp av en USB-kabel eller via en Bluetooth-tilkobling (kun RJ-2030/2050/2150) eller Wi-Fi-tilkobling (kun RJ-2050/2140/2150). Du finner mer informasjon i *brukermanualen*.

## **Koble til ved hjelp av USB**

- 1. Kontroller at skriveren er slått av før du kobler til USB-kabelen.
- 2. Koble skriverenden av USB-kabelen til mini-USB-porten på baksiden av skriveren.
- 3. Koble den andre enden av USB-kabelen til USB-porten på datamaskinen.

### **Koble til ved hjelp av Bluetooth (kun RJ-2030/2050/2150)**

Bruk denne prosedyren til å pare skriveren med datamaskinen eller den mobile enheten ved hjelp av programvaren for Bluetooth-administrasjon:

- **1.** Trykk på [Meny]-knappen for å velge menyen [Bluetooth], og trykk deretter på [OK]. Velg [På].
- 2. Bruk programvaren for administrasjon av Bluetooth-enheter til å oppdage skriveren.

### **MERK**

Følg anbefalingene fra produsenten av dine Bluetooth-utstyrte enheter (datamaskiner og mobile enheter) eller Bluetooth-adapteren din, og installer eventuell nødvendig maskinvare og programvare.

- Innstillingene for Bluetooth-tilkobling lagres selv etter at skriveren er slått av.
- Hvis enheten din ikke kan oppdage skriveren med Bluetooth, kan det hende skriveren er koblet til en annen enhet. Bruk den tilkoblede enheten til å avslutte Bluetooth-tilkoblingen til skriveren, eller slå skriveren av og på igjen.
- Hvis du lukker dekselet på enheten mens data overføres, kan kommunikasjonen forstyrres.
- Hvis skriveren din kobles fra fordi den mobile enheten flyttes unna skriveren, velger du "Bluetooth" i enhetsinnstillingene og trykker deretter på enheten du vil koble til, på listen over Bluetooth-enheter.

## **Koble til ved hjelp av Wi-Fi® (kun RJ-2050/2140/2150)**

- **1.** Trykk på [ $\blacktriangledown$ ]-knappen i [Meny] for å velge menyen [Innstillinger], og trykk deretter på [OK]. Still [På/av] til [På].
- 2. Bruk datamaskinen eller den mobile enheten til å velge skriverens SSID ("DIRECT-\*\*\*\*\*\_RJ-XXXX"). Skriv inn passord om nødvendig ("205\*\*\*\*\*" for RJ-2050, "214\*\*\*\*\*" for RJ-2140 eller "215\*\*\*\*\*" for RJ-2150). Der "\*\*\*\*\*" er de fem siste sifrene i serienummeret.

#### **MERK**

Hvis du vil ha mer informasjon om tilkobling ved hjelp av Wi-Fi, kan du se *brukermanualen*.

## **Skrive ut kvitteringer eller etiketter**

- 1. Installer skriverdriveren og programvaren som er lastet ned fra Brother-websiden. (Se *[Driver- og programvareinstallasjon](#page-3-0)*.)
- 2. Kontroller at skriveren drives av et oppladet batteri.
- 3. Slå på skriveren.
- 4. Koble skriveren til en datamaskin eller mobil enhet ved hjelp av enten USB, Bluetooth eller Wi-Fi.
- 5. Sett inn medierullen.
- 6. Skriv ut kvitteringer eller etiketter.

Du finner mer informasjon i *brukermanualen*.

## <span id="page-4-0"></span>**Fjerne kvittering-/etikettrullen**

## **For RJ-2030/2050**

1. Skyv dekselets åpningshendel i vist retning for å åpne dekselet til medierullen.

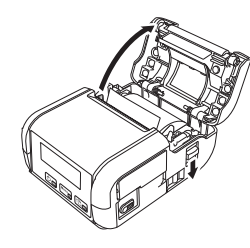

2. Ta ut rullen.

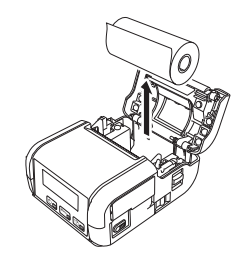

### **MERK**

Det er ikke nødvendig å justere rulleholderen etter at den er riktig tilpasset til medierullbredden.

### **For RJ-2140/2150**

1. Skyv dekselets åpningshendel i vist retning for å åpne dekselet til medierullen.

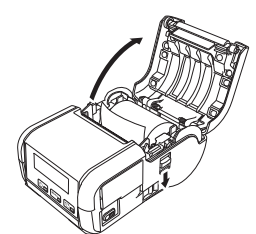

- 2. Mens du skyver rullens utløserhendel, vipper du rullføreren lett og fjerner rullen. Rullen kan fjernes uten å endre rullførerens posisjon. Ikke vipp rulleføreren for langt med makt. Det kan føre til at rullføreren går i stykker.
- 1 Utløserhendel for rull

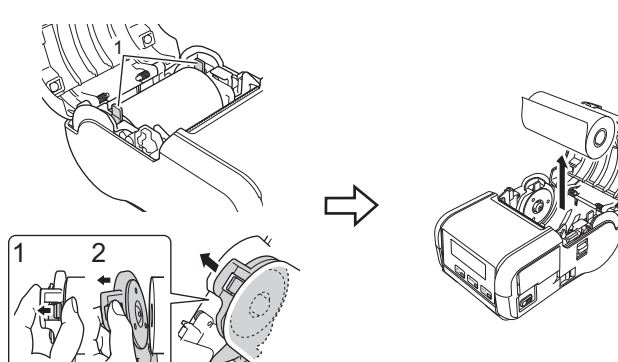

## **Feste belteklipsen**

Skriveren kan bæres rundt på beltet ditt ved å feste den medfølgende belteklipsen. Følg instruksjonene nedenfor for å feste klipsen til skriveren og til beltet ditt. Du kan koble den medfølgende klipsen til skriveren og feste den i beltet.

**1.** Fest belteklipsen bak på skriveren ved hjelp av stjerneskruene som vist:

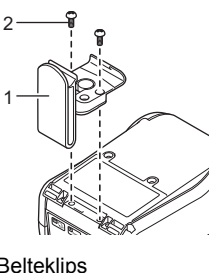

- 1 Belteklips<br>2 Stjerneski **Stjerneskrue**
- 2. Fest klipsen til beltet.

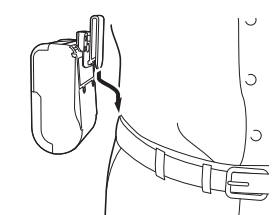

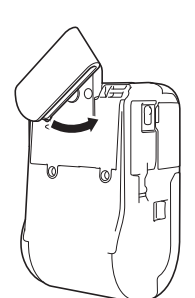

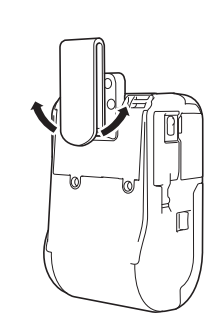

Drei klipsen som vist for å låse belteklipsen.

#### Drei klipsen til venstre eller høyre for å låse opp belteklipsen.

#### **VIKTIG**

Sørg for at du fester belteklipsen ordentlig til skriveren og til beltet ditt. Det er fare for skade eller personskade hvis belteklipsen ikke er sikkert festet og skriveren faller ned.

# **Feilsøking**

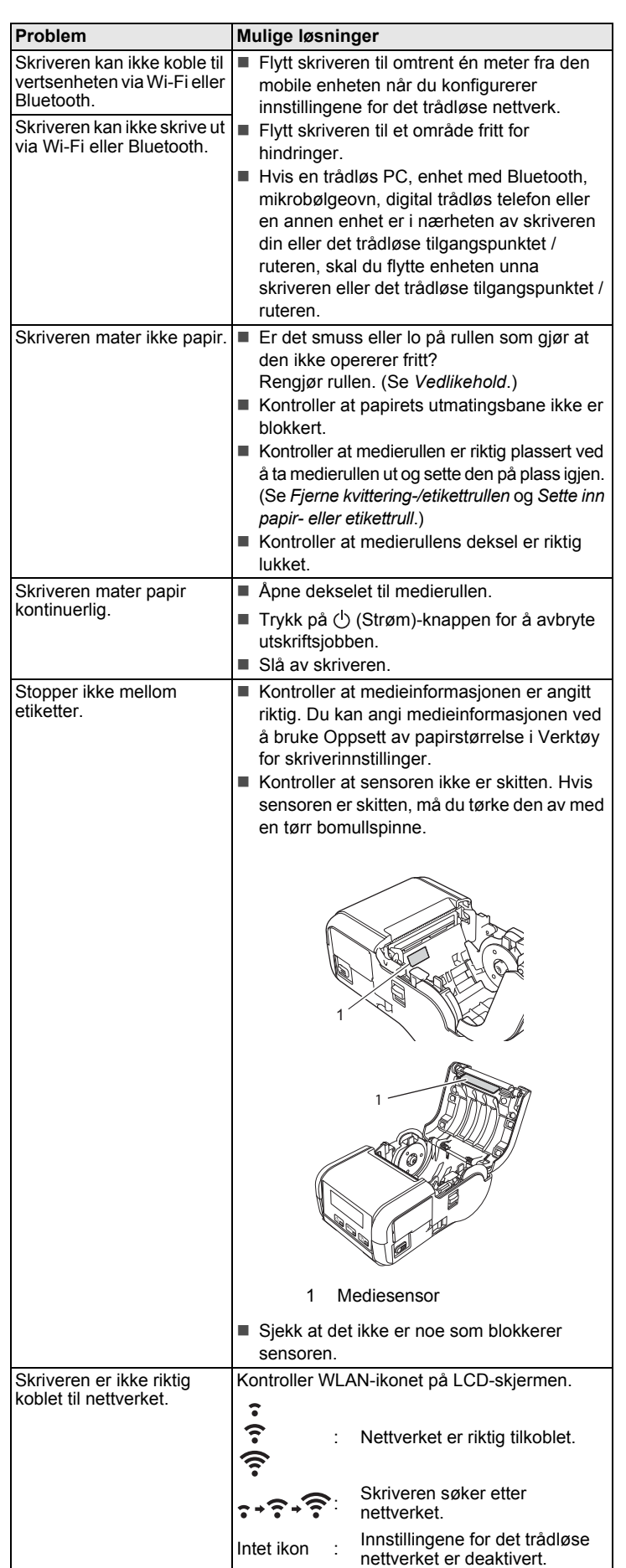

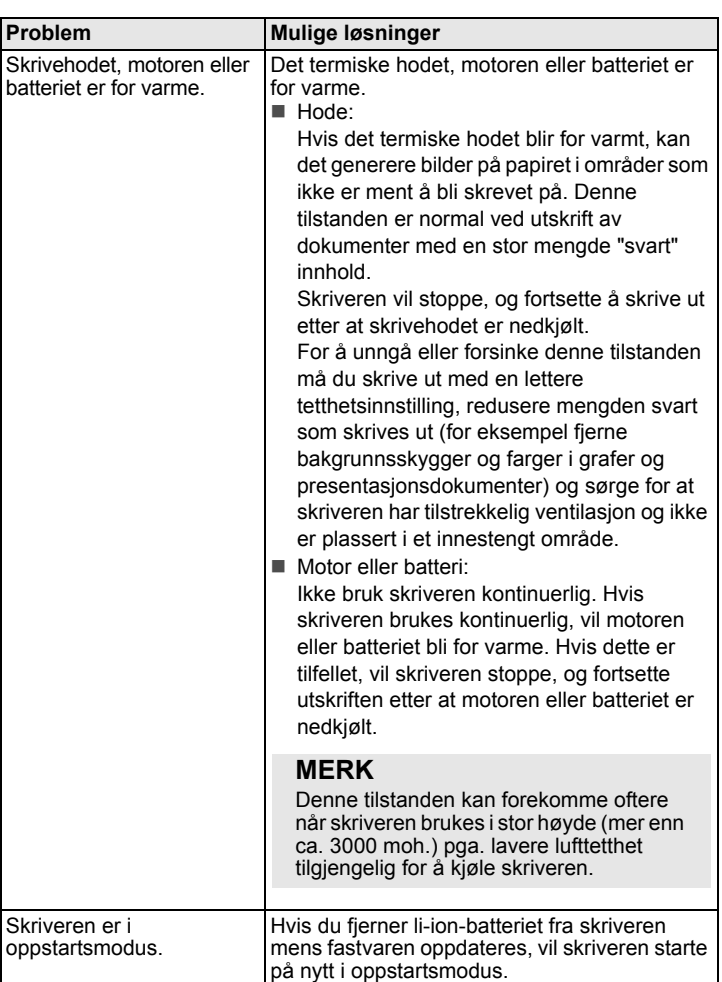

## <span id="page-6-0"></span>**Vedlikehold**

Vedlikehold av skriveren kan utføres etter behov. Enkelte miljøer kan imidlertid kreve at vedlikehold utføres hyppigere (f.eks. i støvete omgivelser).

#### ■ Vedlikehold av skrivehode

Tørk av skrivehodet med en tørr, lofri klut fuktet med isopropylalkohol eller etanol. Utfør vedlikehold ofte.

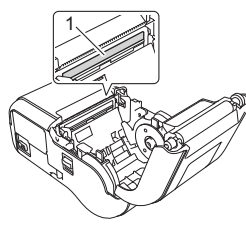

1 Skrivehode

■ Vedlikehold av rulle

Tørk av rullen med en tørr, lofri klut fuktet med isopropylalkohol eller etanol. Etter rengjøring av rullen må du sørge for at verken lo eller andre materialer sitter igjen på rullen.

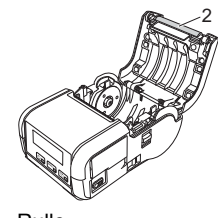

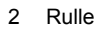

■ Vedlikehold av papirutmatingsspor

Hvis lim ansamles på papirutmatingssporet og mediet blir sittende fast, rengjør du papirutmatingssporet med en klut lett fuktet med isopropylalkohol.

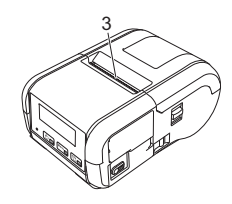

3 Papirutmatingsspor

## **Produktspesifikasjoner**

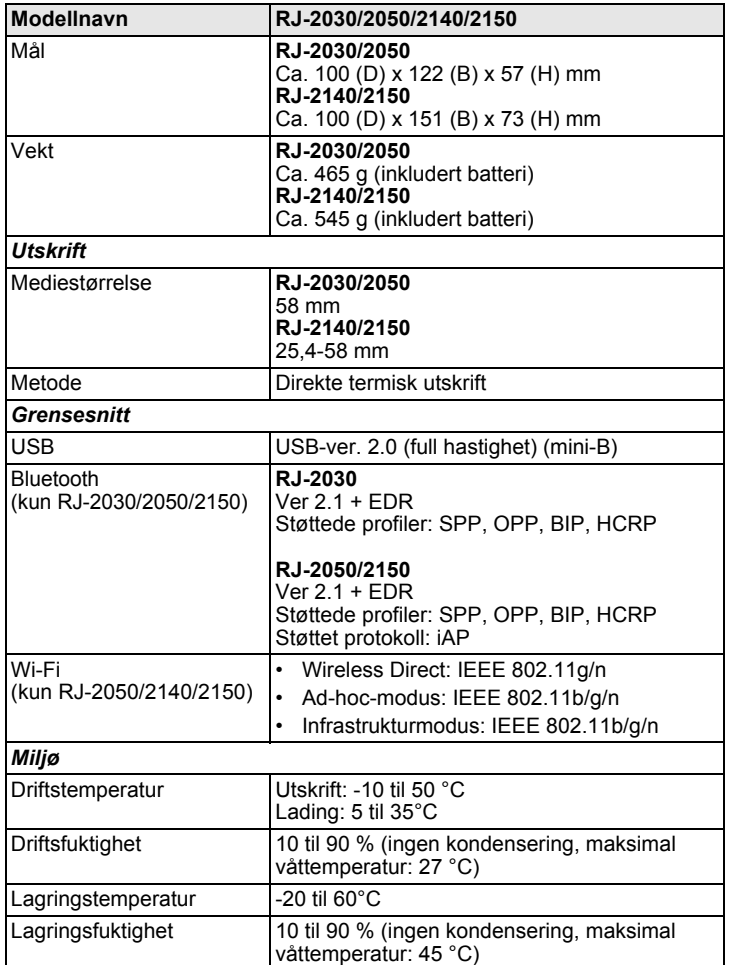

## **Skrive ut skriverinformasjonen**

Du kan bruke  $f$ <sub>(Fremmating)</sub>-knappen til å skrive ut en rapport over følgende skriverinnstillinger:

- **Programversjon**
- Skriverbrukhistorikk
- Testmønster for manglende punkter
- Informasjon om skriverinnstilling
- Liste over overførte data
- **Informasjon om nettverksinnstilling**

#### **MERK**

- Du kan bruke Verktøy for skriverinnstillinger til å angi på forhånd hvilke elementer som skal skrives ut.
- Nodenavnet vises i Skriverinnstillinger. Standard nodenavn er "BRWxxxxxxxxxxxx". ("xxxxxxxxxxxxxx" er basert på skriverens MAC-adresse/Ethernet-adresse.)
- Denne operasjonen kan også utføres ved hjelp av Verktøy for skriverinnstillinger.
- 1. Sørg for at en rull med kvitteringspapir er satt inn og at dekselet for medierullen er lukket.
- 2. Slå på skriveren.
- 3. Trykk på og hold t<sub>□</sub> (Fremmating)-knappen inntil meldingen "Skriver" vises på LCD-skjermen. Skriverinformasjonen skrives ut.

Du finner mer informasjon i *brukermanualen*.

## **Nyttige webområder**

Globalt webområde for Brother: [www.brother.com](http://www.brother.com/) Brother Developer Center: [www.brother.com/product/dev](http://www.brother.com/product/dev/) For vanlige spørsmål, produktstøtte, tekniske spørsmål, driveroppdateringer og verktøy: [support.brother.com](http://support.brother.com/)